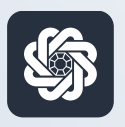

АЭБ Бизнес

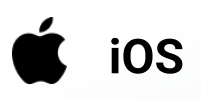

## 8. Просмотр счёта и экспорт выписки

Руководство пользователя мобильного банка «АЭБ Бизнес» на iOS-устройствах

> АКБ «Алмазэргиэнбанк» АО 2022

## 1

Чтобы посмотреть информацию по конкретному счёту, посмотреть аналитику, экспортировать выписки и т.д необходимо нажать на синюю плашку «Баланс по всем счетам»

Валютные счета находятся справа (нужно пролистнуть)

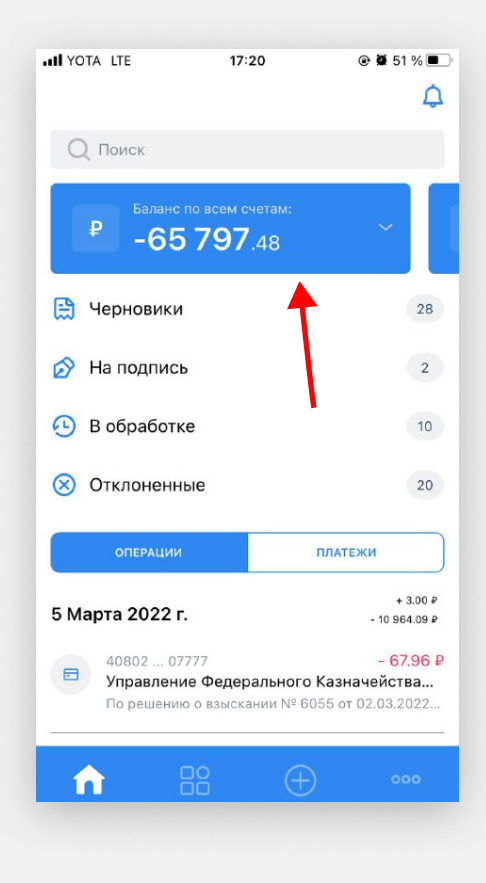

2

Раскроется список счетов. Нажмите на нужный счет чтобы посмотреть доступные действия

**ALL YOTA** LTF  $17:20$  $@951%$  $\Delta$ Нажмите «Выписка» $Q$  Поиск  $\mathbf{P}$  $-65797.48$  $\bullet$  $-33132.34P$  $\bullet$  $-32665.14P$ ₿ Черновики 28 • На подпись  $\overline{2}$  $\bigcap$  B обработке  $10$ (X) Отклоненные  $20$ ПЛАТЕЖИ  $+3.00P$ **Do** A

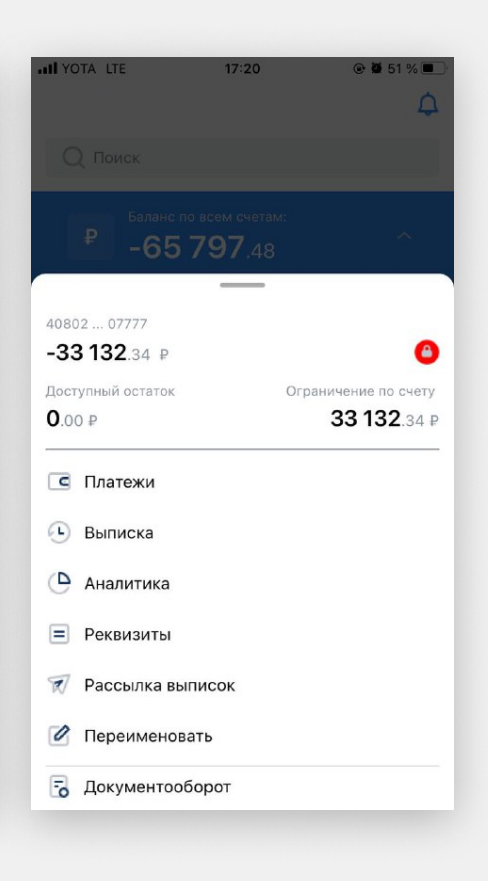

3

По умолчанию будет показана выписка за месячный период. Для того чтобы изменить период, и другие параметры фильтрации нажмите на иконку фильтра

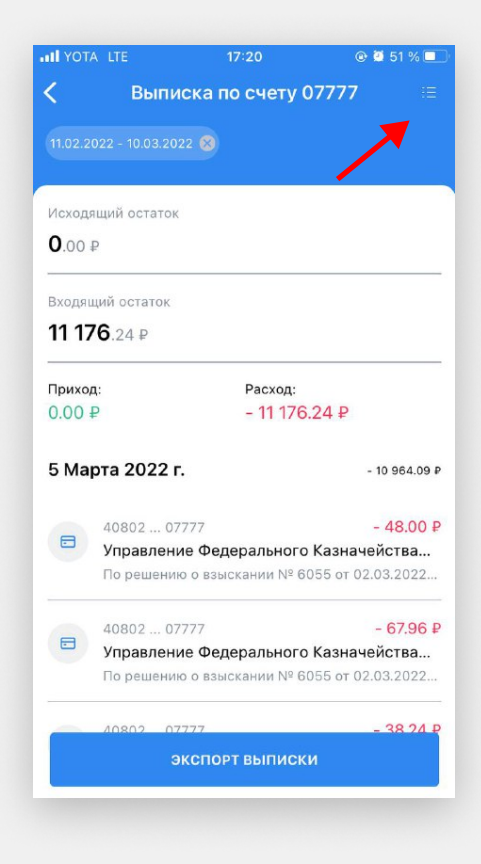

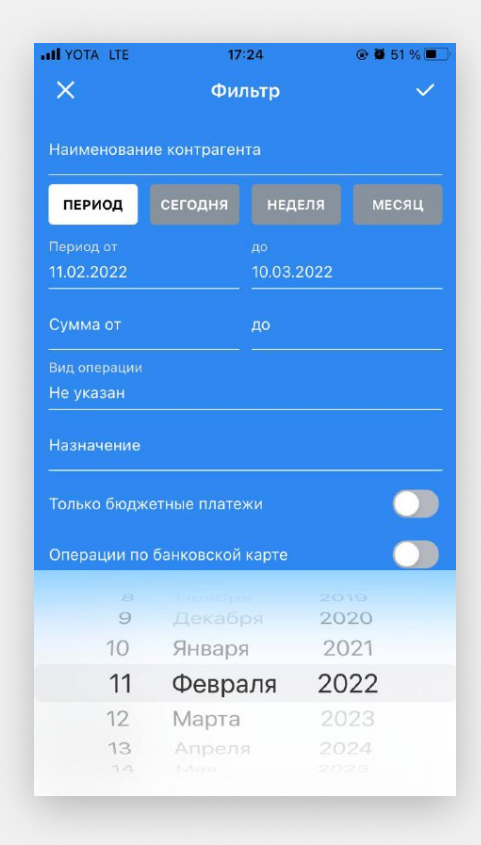

## 4

Выберите период и другие необходимые параметры

 $5<sup>1</sup>$ 

## Нажмите на «Экспорт выписки»

Исходящий остаток  $0.00P$ Входящий остаток 11 176.24 ₽ Приход: Расход:  $-11176.24P$  $0.00P$ 5 Марта 2022 г.  $-10964.09P$ 40802 ... 07777  $-48.00P$  $\qquad \qquad \blacksquare$ Управление Федерального Казначейства... По решению о взыскании № 6055 от 02.03.2022... 40802 ... 07777  $-67.96P$ В Управление Федерального Казначейства... По решению о взыскании № 6055 от 02.03.2022... экспорт выписки

 $17:20$ 

Выписка по счету 07777

**ull** YOTA LTE

 $(11.02.2022 - 10.03.2022)$ 

 $\overline{\left(}$ 

**@ @** 51

 $6<sup>1</sup>$ 

Выберите необходимый формат (-ы) и отправьте на электронную почту. Готово

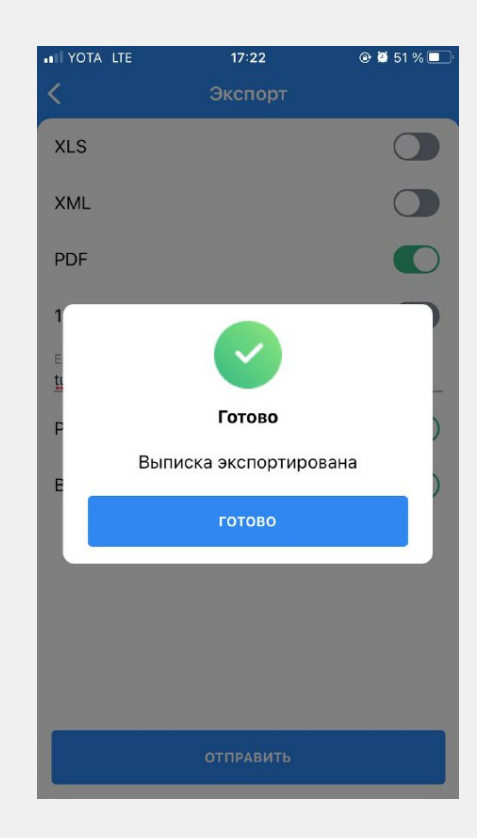